# サーボアナライザーⅡ アプリケーションソフト 取扱説明書

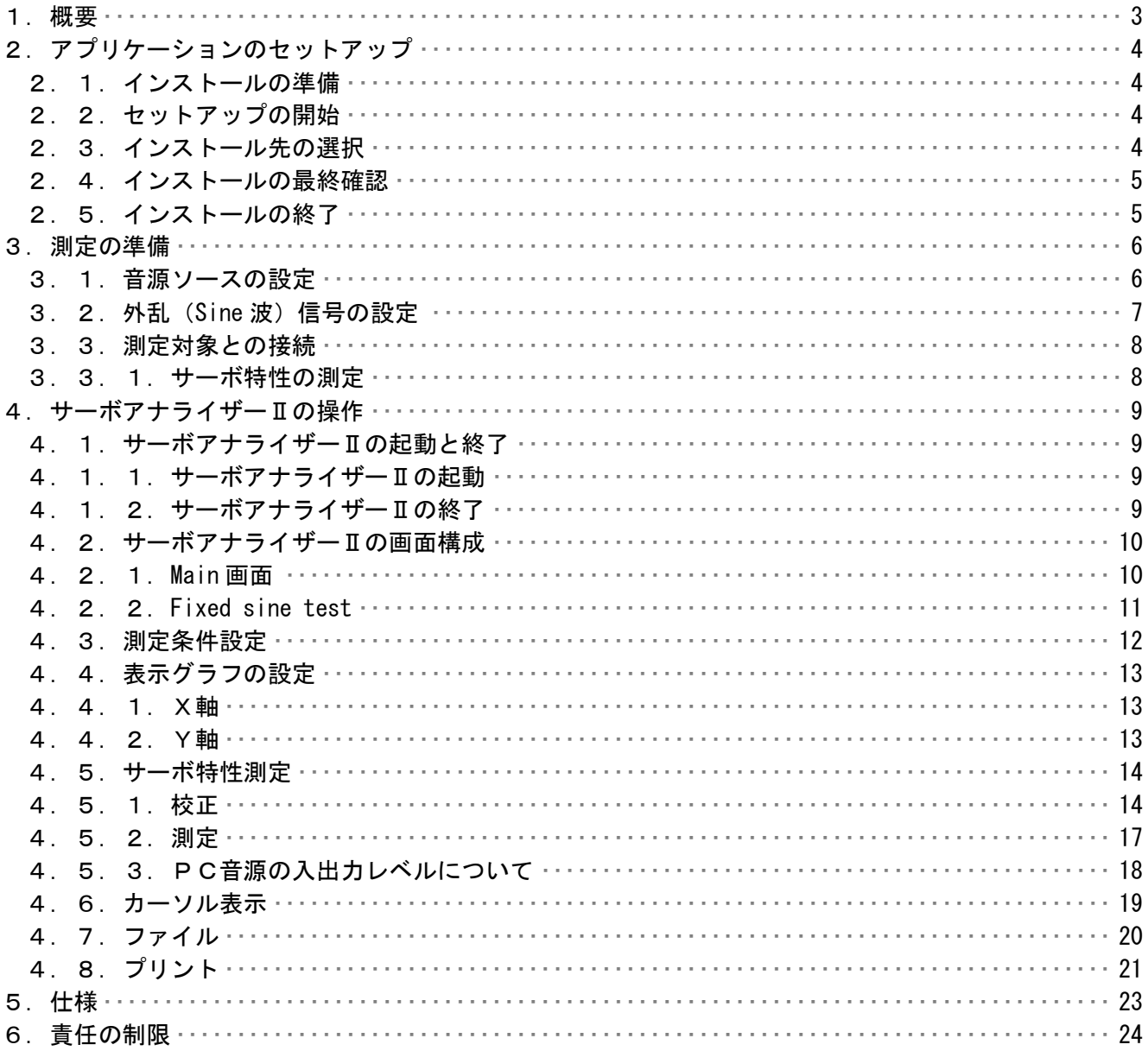

# 1.概要

 本システムは、PCベースのサーボアナライザーシステムです。 PC内臓の音源、アナログ入出力(Line In/Out)を利用して測定します。 外部に AD/DA 等の特別なハードウェアを必要としない為、安価に構成することが出来ます。 2.アプリケーションのセットアップ

 サーボアナライザーⅡをお持ちのコンピュータで使うために必要な準備、または注意点 について説明します。

2.1.インストールの準備

 サーボアナライザーⅡの CD-ROM をお使いのパソコンの CD-ROM ドライブにセットします。 プログラムが自動的に起動し、作業が開始されます。

- \* 何も変化がない場合には、Windowsのスタートメニューから、 「ファイル名を指定して実行」を選択して、「D:¥setup.exe」と入力して 下さい。 (サーボアナライザーⅡの CD-ROM をセットしたドライブが D ドライブの場合)
- 2.2.セットアップの開始

 サーボアナライザーⅡのセットアップが開始されると、下の画面が表示されますので、 内容を確認した上で「次へ」をクリックして下さい。

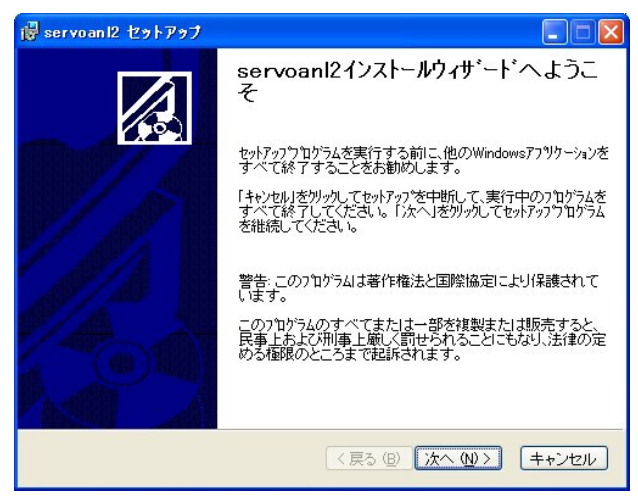

- 2.3.インストール先の選択
	- インストール先のドライブ、フォルダを指定します。通常は変更する必要が ありませんので[次へ]をクリックして下さい。
		- \* インストール先のドライブ、フォルダを変更する場合は「参照]をクリック してドライブ、フォルダを指定して下さい。

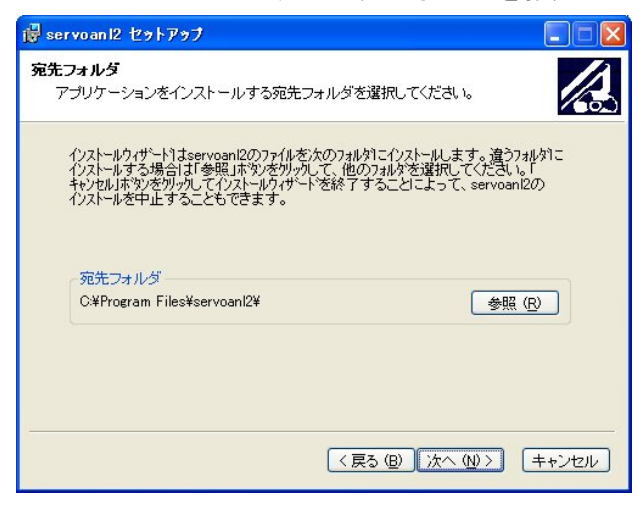

- 2.4.インストールの最終確認
	- インストールを開始します。インストール情報に問題がなければ、[次へ]を クリックして下さい。
		- \* インストール先のドライブ、フォルダを変更する場合は「戻る]をクリック してインストール情報を再入力して下さい。

インストールを中止する場合は[キャンセル]をクリックして下さい。

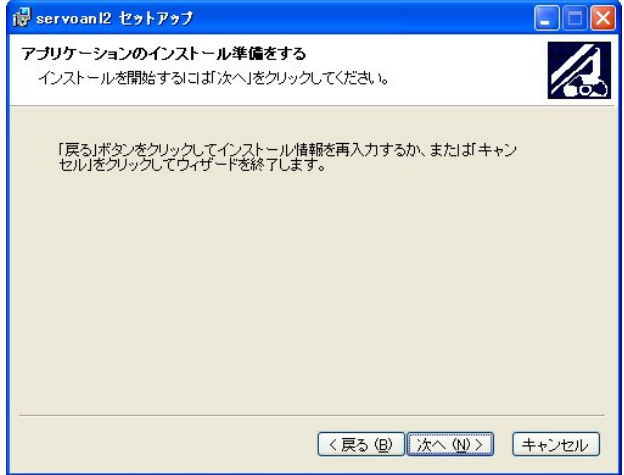

2.5.インストールの終了

インストールが終了すると下画面が表示されます。[終了]をクリックして下さい。 インストールが終了し、Windowsの画面に戻ります。

パソコンを再起動し、サーボアナライザーⅡをご使用下さい。

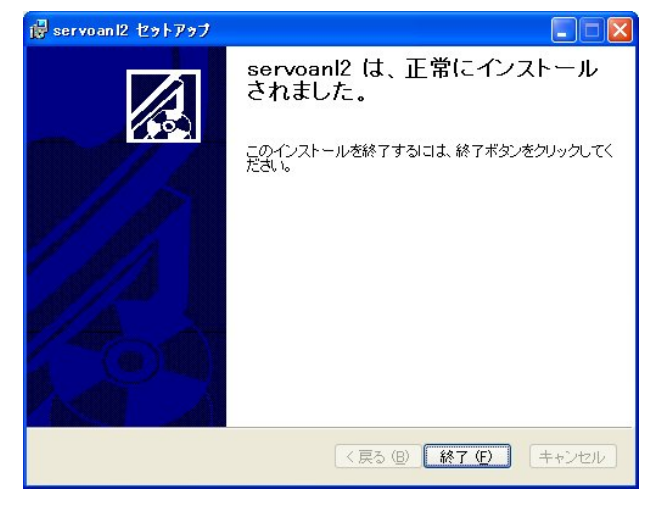

- 3.測定の準備
- 3.1.音源ソースの設定

 本サーボアナライザーⅡはPCのサウンド入力からデータを取り込みます。 従って、PC側の入力を選択する必要があります。

 (1)スタートメニュー、プログラム、アクセサリ、エンターテイメントと順に開き、 エンターテイメントフォルダ内のボリュームコントロールを開きます。 注:windowsXPの場合で説明しますが、他のOSでも基本的には同じ

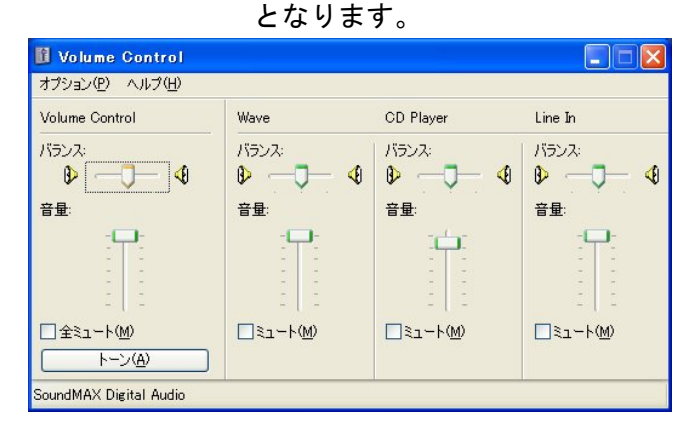

(2)オプションからプロパティを開きます。

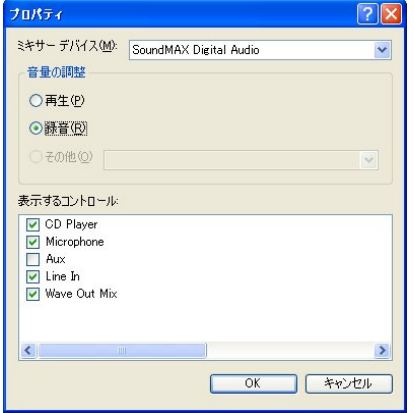

- (3)音量の調整で録音にチェックを入れ、表示するコントロールを録音にします。
- (4)使用したい音源ソースを表示するコントロールで選択します。
- (5)[OK]を選択すると、レコーディングコントロールが開きます。

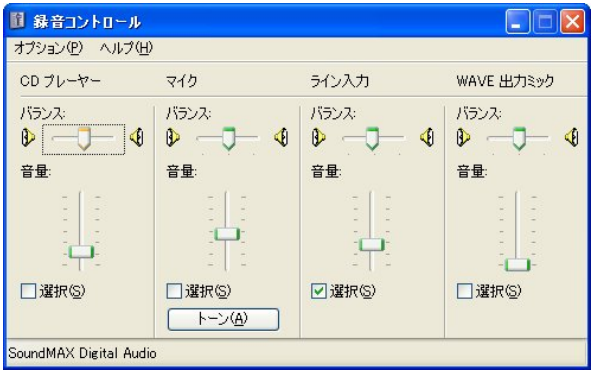

 (6)音源として、Line In にチェックを入れます。 録音音量は、とりあえずメモリの3弱に調整します。後で再調整します。

#### 3.2.外乱(Sine 波)信号の設定

 本サーボアナライザーⅡはPCのサウンド出力から外乱信号を取り出します。 従って、PC側の出力設定をする必要があります。

 (1)スタートメニュー、プログラム、アクセサリ、エンターテイメントと順に開き、 エンターテイメントフォルダ内のボリュームコントロールを開きます。 注:windowsXPの場合で説明しますが、他のOSでも基本的には同じ となります。

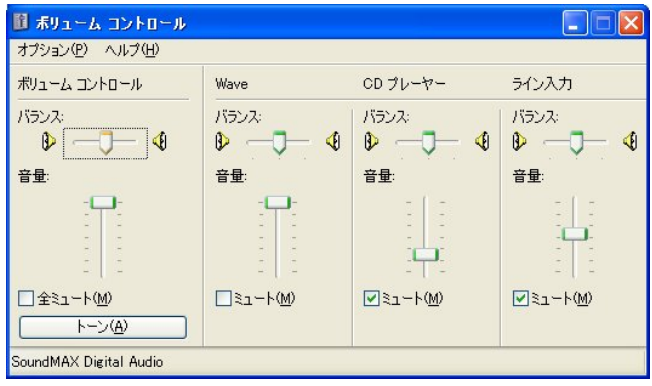

- (2)外乱信号は Wave 波形として、出力されますので、Wave とマスターのミュート をはずし、他はミュートにチェックを入れておきます。
- (3) Wave とマスターボリュームは MAX にします。
	- 注:本サーボアナライザーⅡを終了した場合は各ボリュームを下げて下さい。 PCスピーカ等から大きな音が出てしまいます。
- 3.3.測定対象との接続
- 3.3.1.サーボ特性の測定

 サーボ解析の測定方法を説明します。サーボ解析の主な目的は、サーボ系ループの ループゲインを測定して、系の安定性及び速応性を調べる事にあります。

 直接サーボ系システムのループゲインを求めるにはフィードバック回路に外乱信号 を注入して、その両端の伝達関数を求めます。 本サーボアナライザーⅡの場合、外乱としての信号が Line Out から出力されますので、

図-aの様な外乱注入回路(参考)を設けて、Line In/Out を接続します。

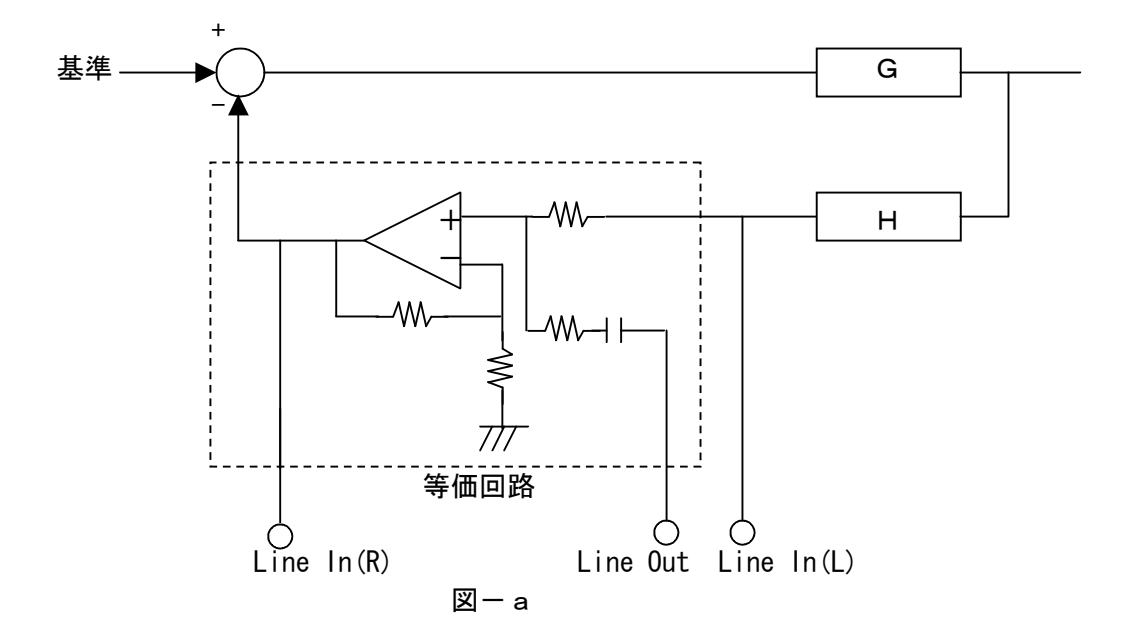

注:Line 入力のインピーダンスが測定回路に影響する場合はバッファで受けて下さい。

- 4.サーボアナライザーⅡの操作
- 4. 1. サーボアナライザーⅡの起動と終了
- 4. 1. 1. サーボアナライザーⅡの起動 サーボアナライザーⅡのインストールが完了すると、Windowsの<スタート>メニュー に servo anl2 が登録されます。
	- 1. <スタート>メニューの中にある<プログラム (P) >を選択します。
	- 2.サブメニューに「servo anl2」が表示されます。 その中にある「servo anl2」を選択します。
	- 3.サーボアナライザーⅡの Main 画面が表示されます。
- 4. 1. 2. サーボアナライザーⅡの終了

Main 画面の中にある<EXIT>ボタンを選択します。

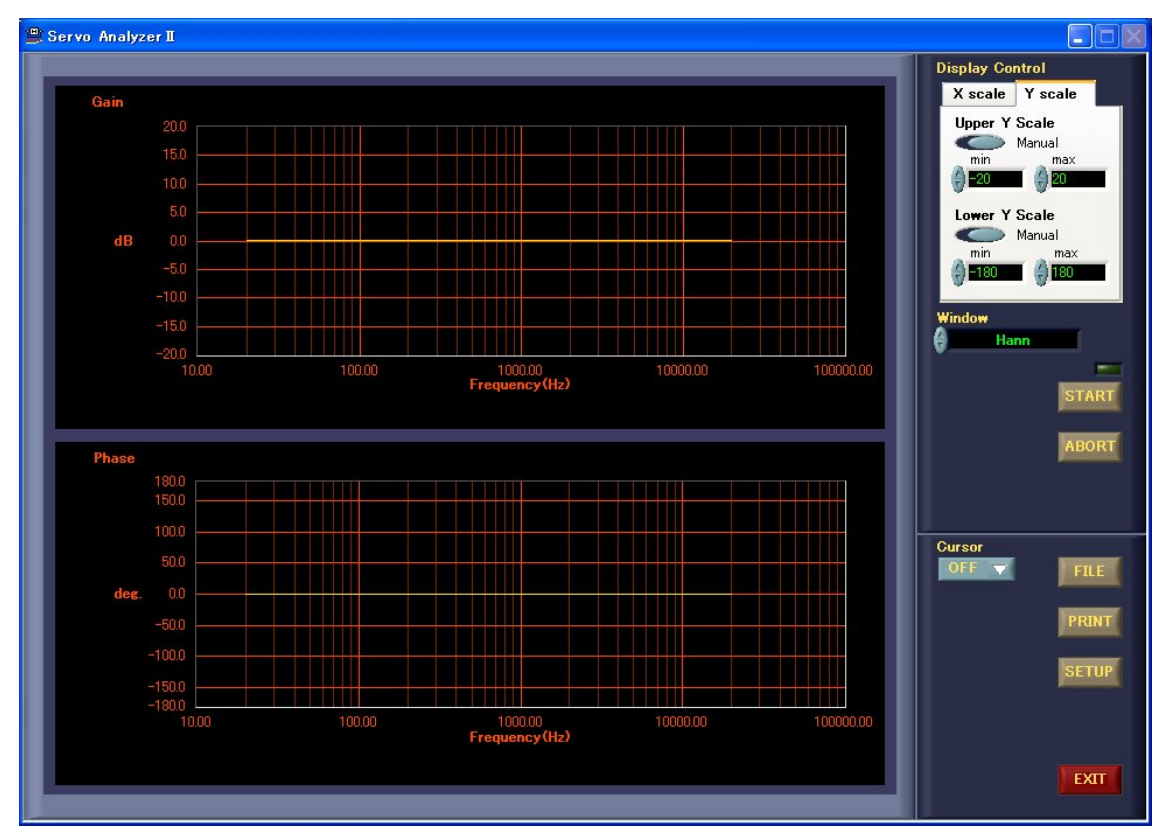

4. 2. サーボアナライザーⅡの画面構成

 サーボアナライザーⅡには大きく分けて Main 画面と Fixed sine test 画面の2つがあります。 それぞれの各要素について説明します。

4.2.1.Main 画面

外乱をスイープして、サーボ特性の測定を行います。

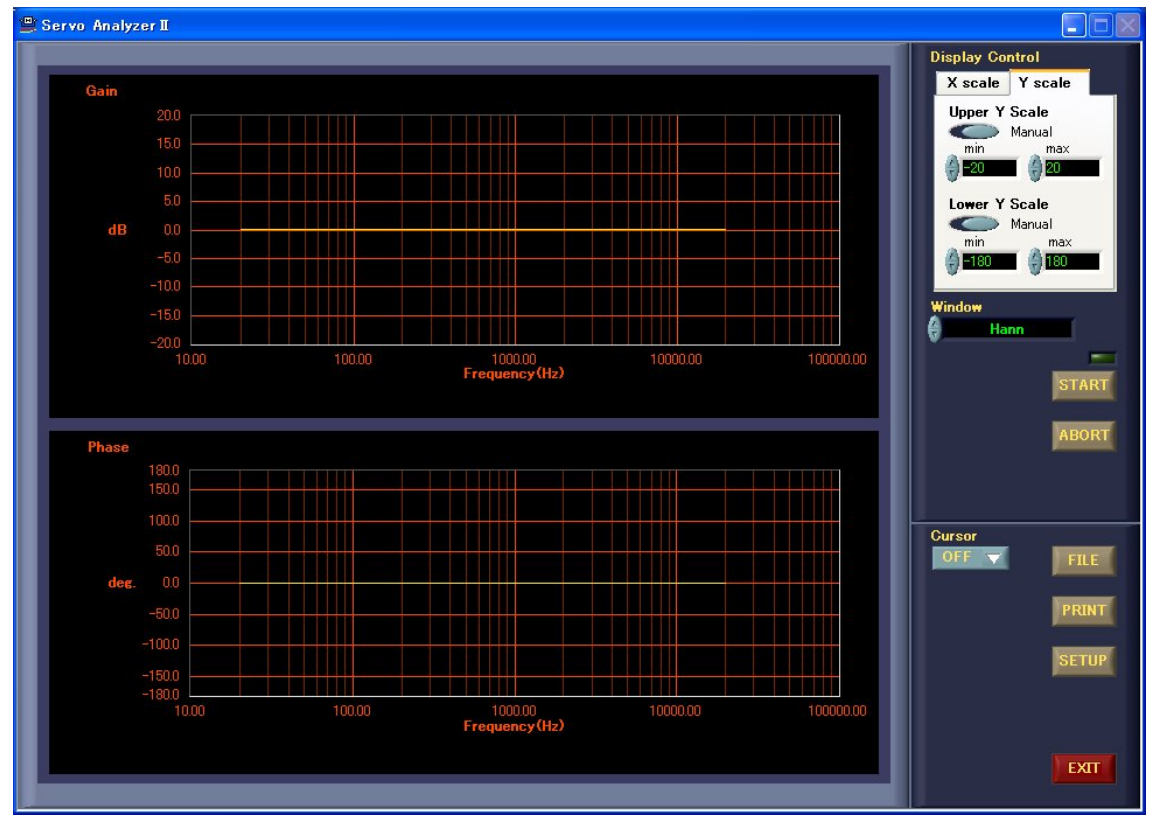

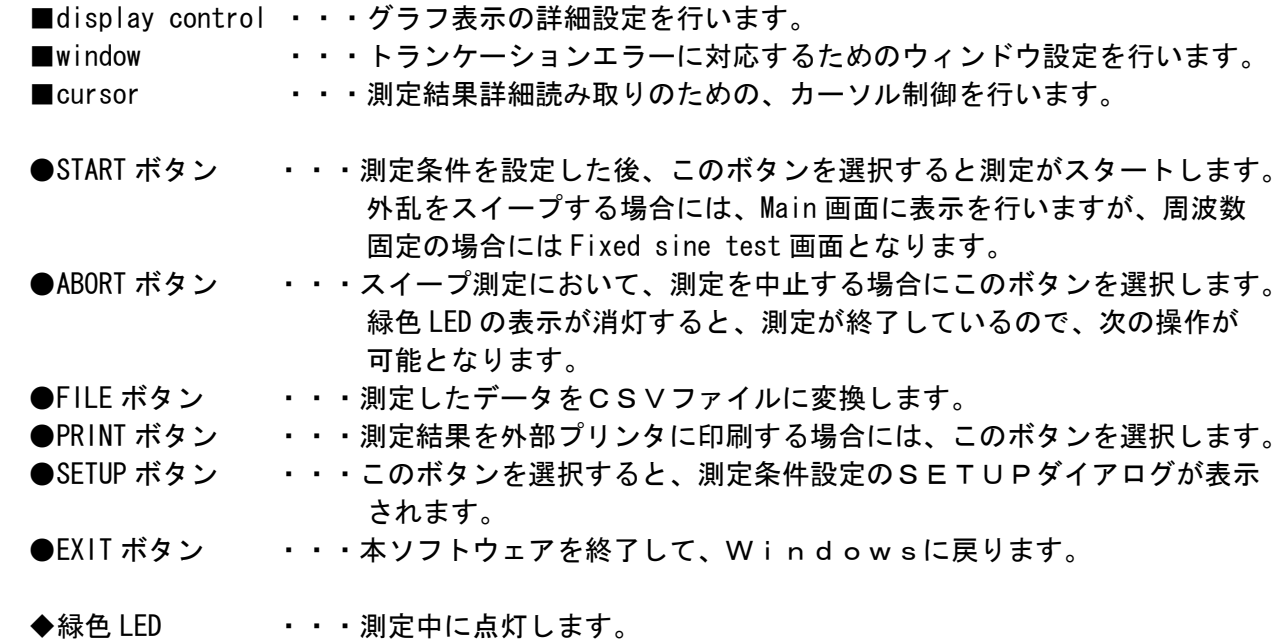

# 4.2.2.Fixed sine test 周波数固定での測定を行います。

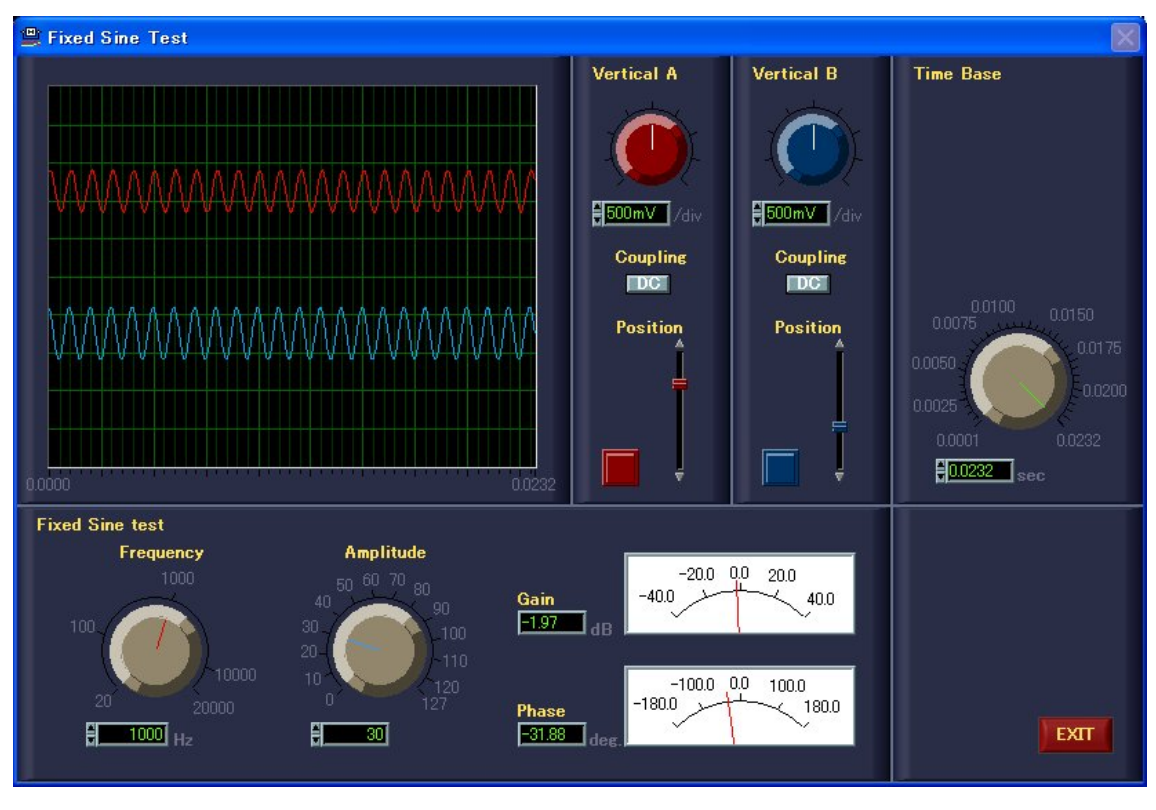

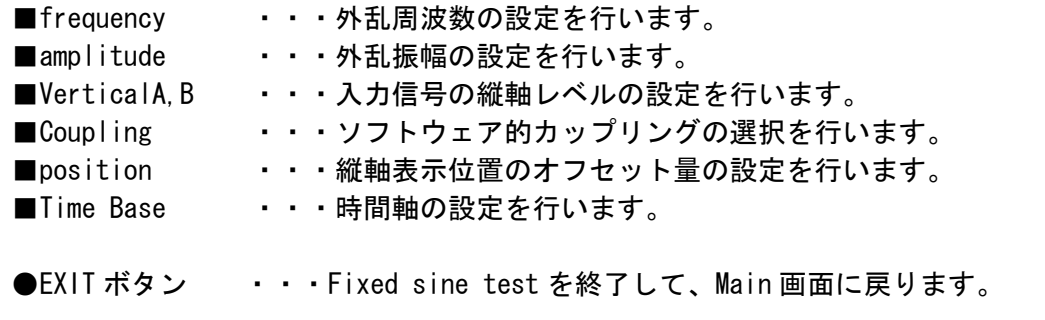

## 4.3.測定条件設定

測定条件の設定はSETUPダイアログで行います。

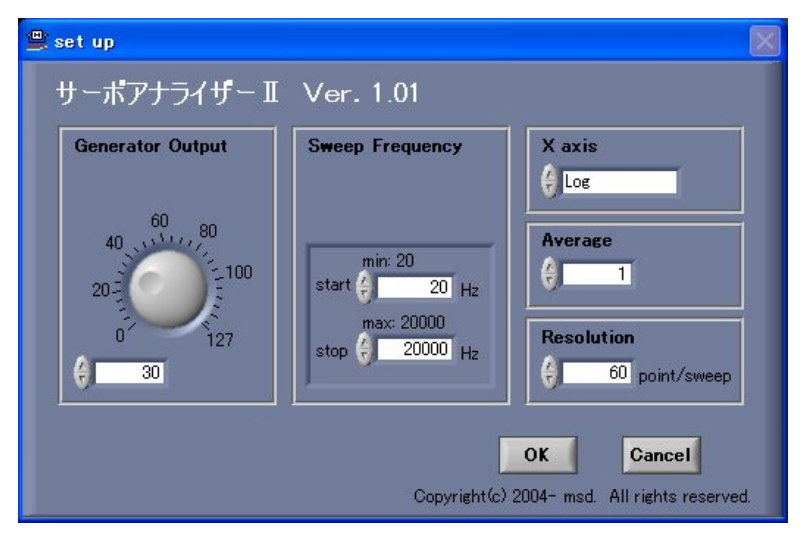

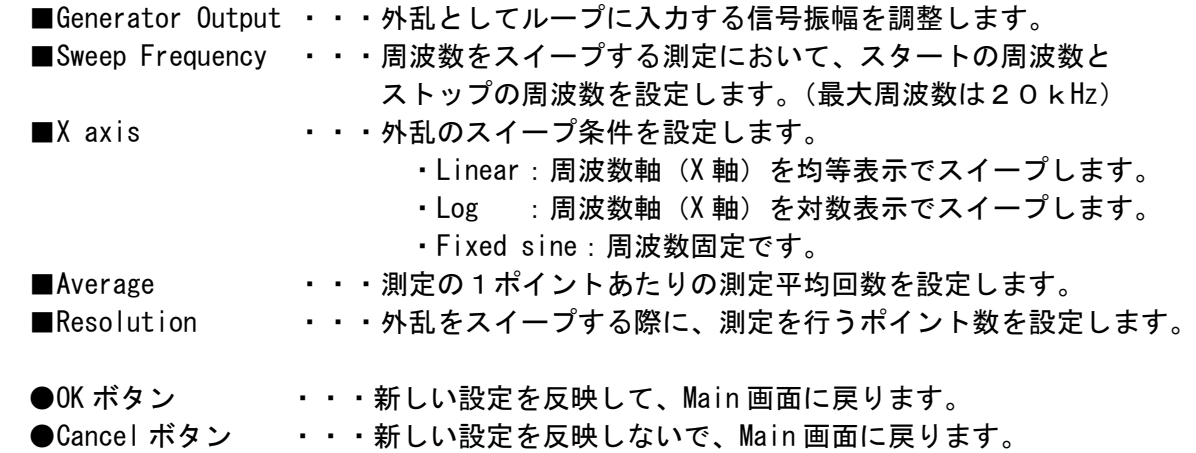

4.4.表示グラフの設定

Main 画面上の display control により、表示グラフの設定を行う事が出来ます。

4.4.1.X軸

 X Scale を選択すると、図4-1の画面が表示されます。 Upper または Lower の Xscale ボタンをクリックする事により、Auto/Manual の選択が できます。Manual で X 軸の下限及び上限の設定をする事によりスケールの拡大等が できます。数値の設定は設定窓にカーソルをあて数値を直接入力する事で行います。 スイッチを Auto に設定した場合には、測定範囲は自動で決まります。 デフォルトでは Auto に設定されています。

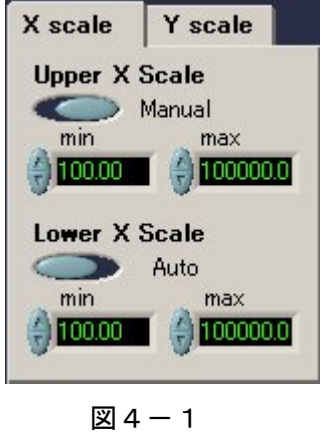

4.4.2.Y軸

 Y Scale を選択すると、図4-2の画面が表示されます。 Upper または Lower の Yscale ボタンをクリックする事により、Auto/Manual の選択が できます。Manual で Y 軸の下限及び上限の設定をする事によりスケールの拡大等が できます。数値の設定は設定窓にカーソルをあて数値を直接入力する事で行います。 スイッチを Auto に設定した場合には、測定範囲は自動で決まります。 デフォルトでは Manual に設定されています。

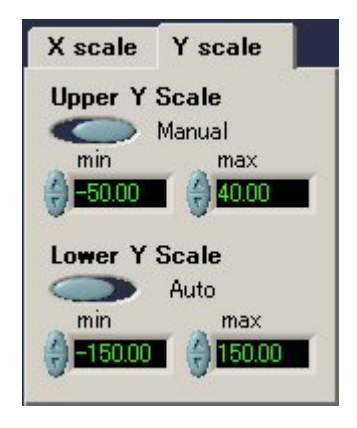

図 $4-2$ 

- 4.5.サーボ特性測定 サーボ特性測定の手順を説明します。
- 4.5.1.校正

先ず、正しく測定出来るように Line In/Out のレベルを調整します。

(1) PCの Line In(L, R)に Line Out をスルーで接続します。

(2)<SETUP>ボタンを選択して、SETUPダイアログを表示します。

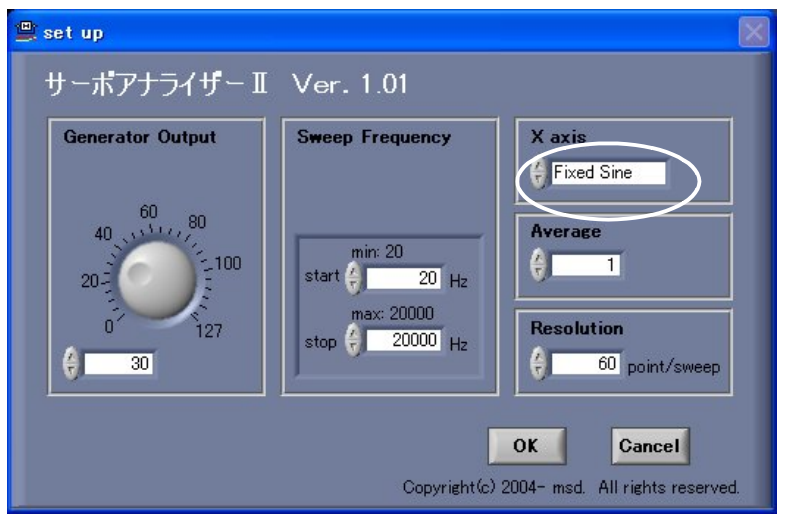

- (3)X axis を Fixed sine にします。
- (4)<OK>ボタンを選択すると設定を終了して、Main 画面に戻ります。 Main 画面の<START>ボタンを選択すると、Fixed sine test 画面が 表示され、Line Out からの外乱 (Sine 波)信号波形が観測されます。 Vertical A:L チャンネル Vertical B:R チャンネル

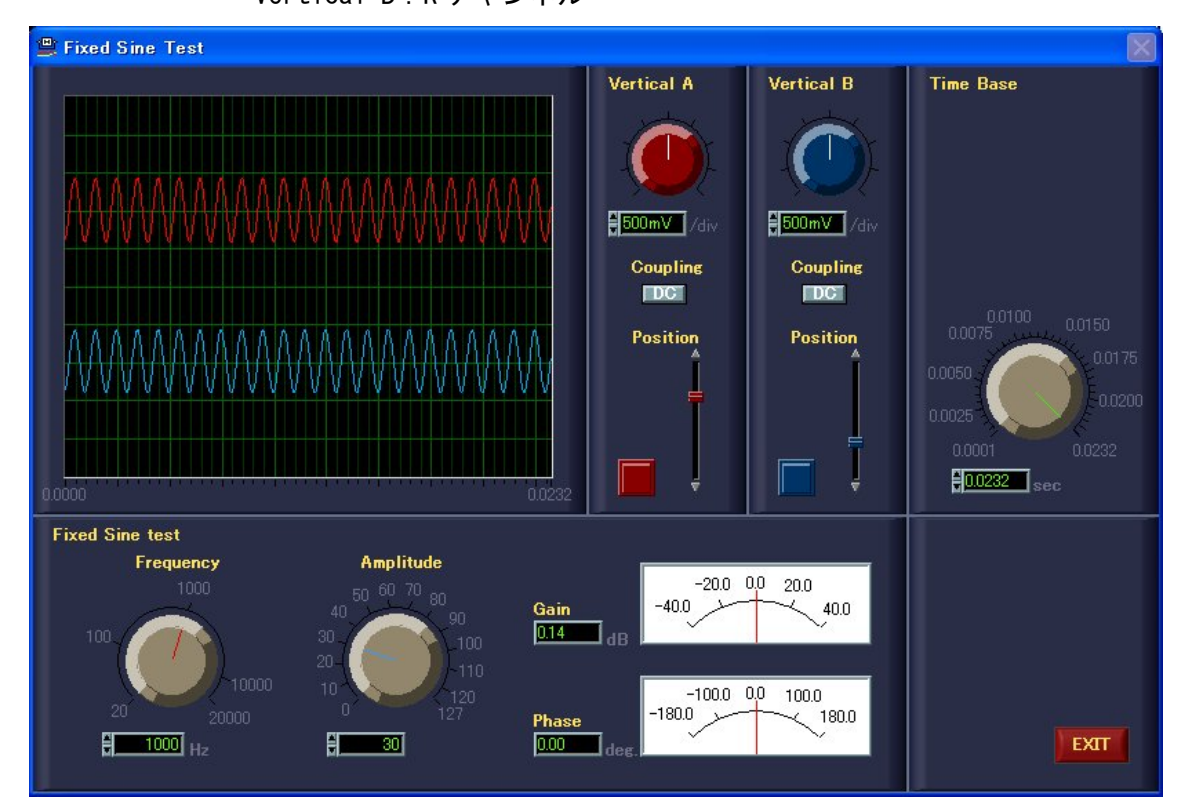

 (5)L、R チャンネルの入力レベルのバランスを調整します。 レコーディングコントロールを開き、Line 入力のバランスボリュームで L、R チャンネルのレベルが等しくなる様調整します。 波形が小さくて見にくい場合は Fixed sine test 画面の Amplitude ボリューム を回して、出力レベルを上げます。

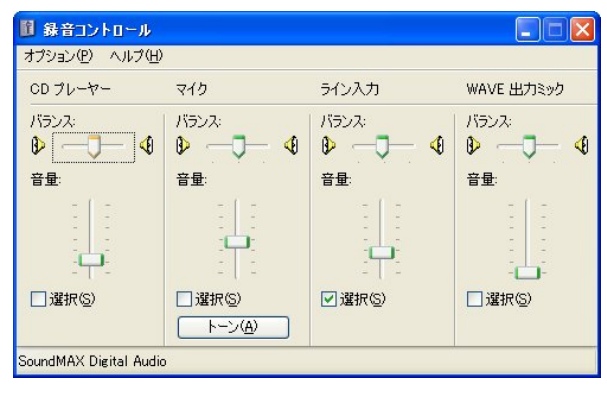

(6) 次に、L、R チャンネルの入力レベルの校正をします。 Fixed sine test 画面の Amplitude ボリュームを回して、出力レベルを "39"にします。約1Vp-p で Line Out の外乱(Sine 波)信号が出力され ますので、画面波形のレベルも同じくなる様、レコーディングコントロール の Line 入力の音量ボリュームを調整します。

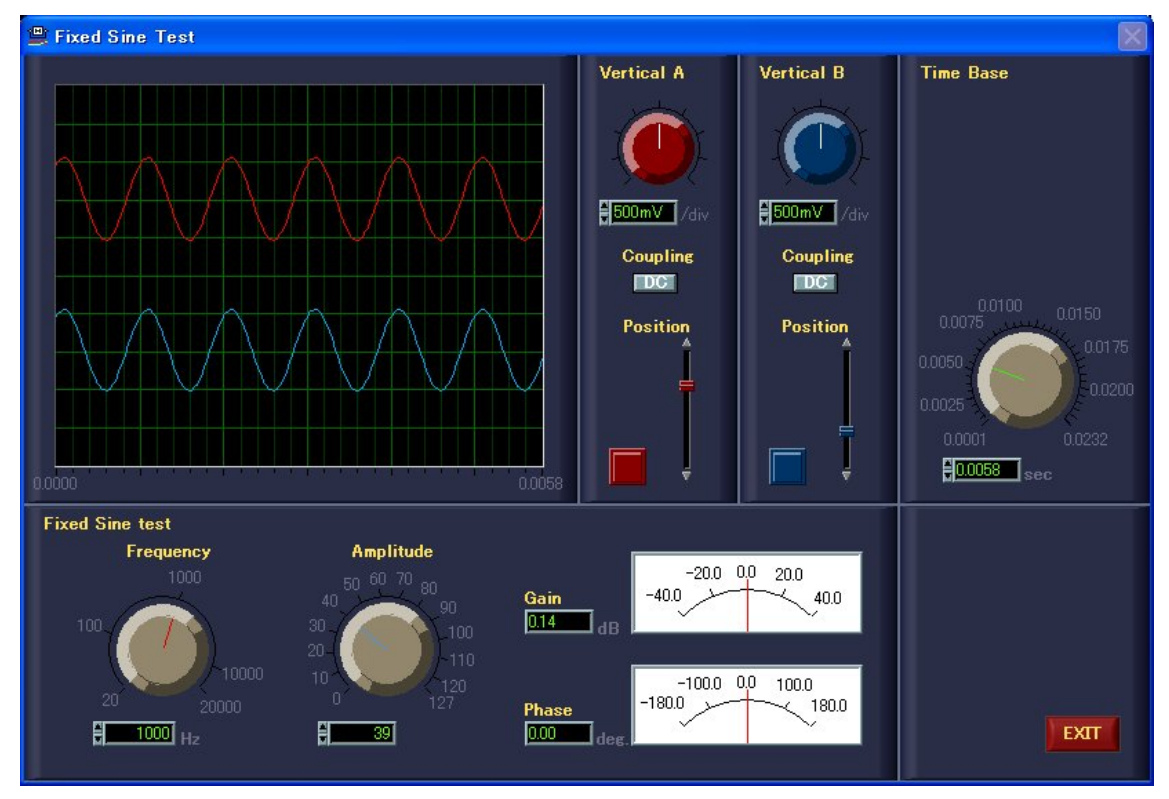

 (7)この時点で、Fixed sine test 画面の Gain と Phase 表示メータが両方"0" を示していれば校正は終了です。

 (8)<EXIT>ボタンを選択し、Main 画面に戻ります。 再度、<SETUP>ボタンを選択して、SETUPダイアログを表示します。

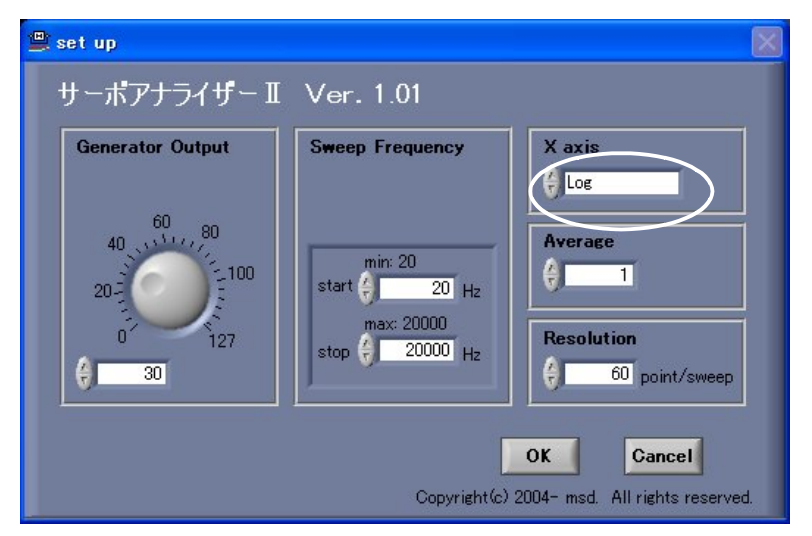

- (9)X axis を Log にします。
- (10)<OK>ボタンを選択して、Main 画面に戻ります。 <START>ボタンを選択すると、計測が始まります。

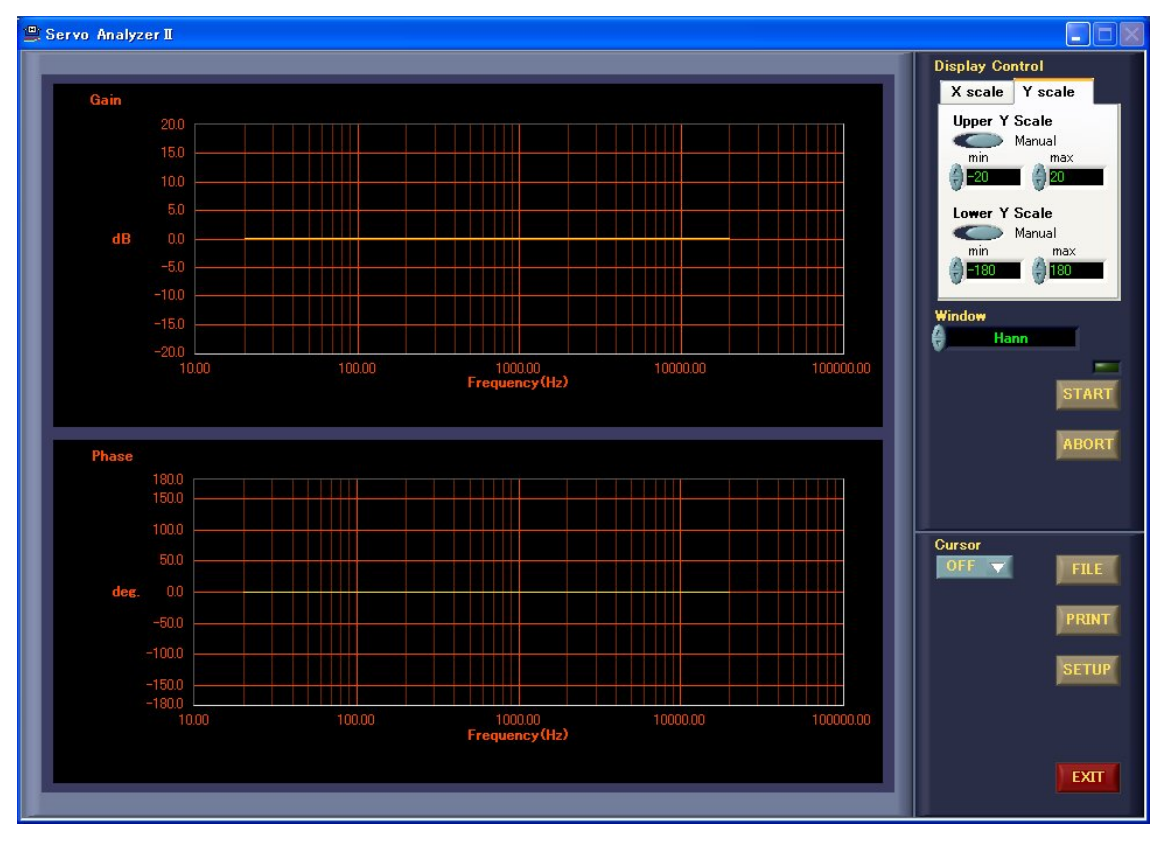

(11)計測終了後、全周波数領域で Gain と Phase が"0"である事を確認します。

4.5.2.測定

- (1)PCの Line In(L,R)及び Line Out に測定対象を接続します。
- (2)<SETUP>ボタンを選択して、SETUPダイアログを表示します。

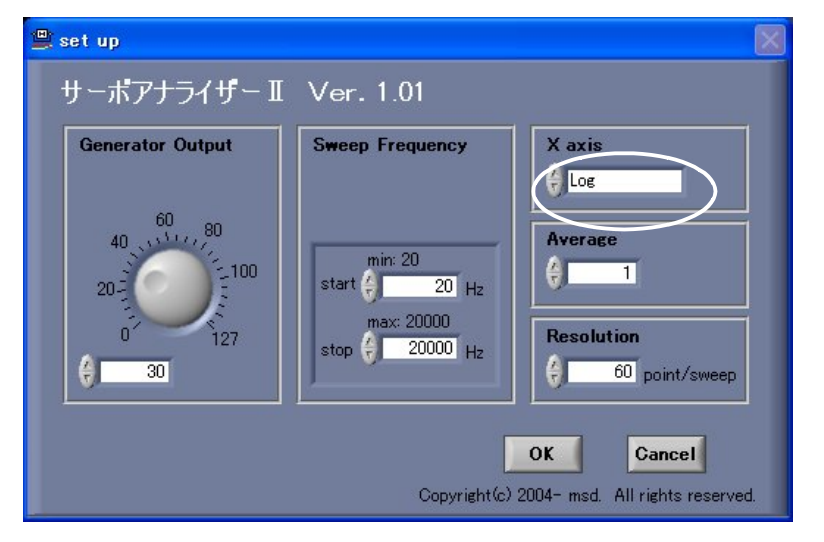

- (3)必要に応じて、Generator Output、Sweep Frequency 等を設定します。 X axis は Log にします。
- (4)<OK>ボタンを選択して、Main 画面に戻ります。 <START>ボタンを選択すると、計測が始まります。

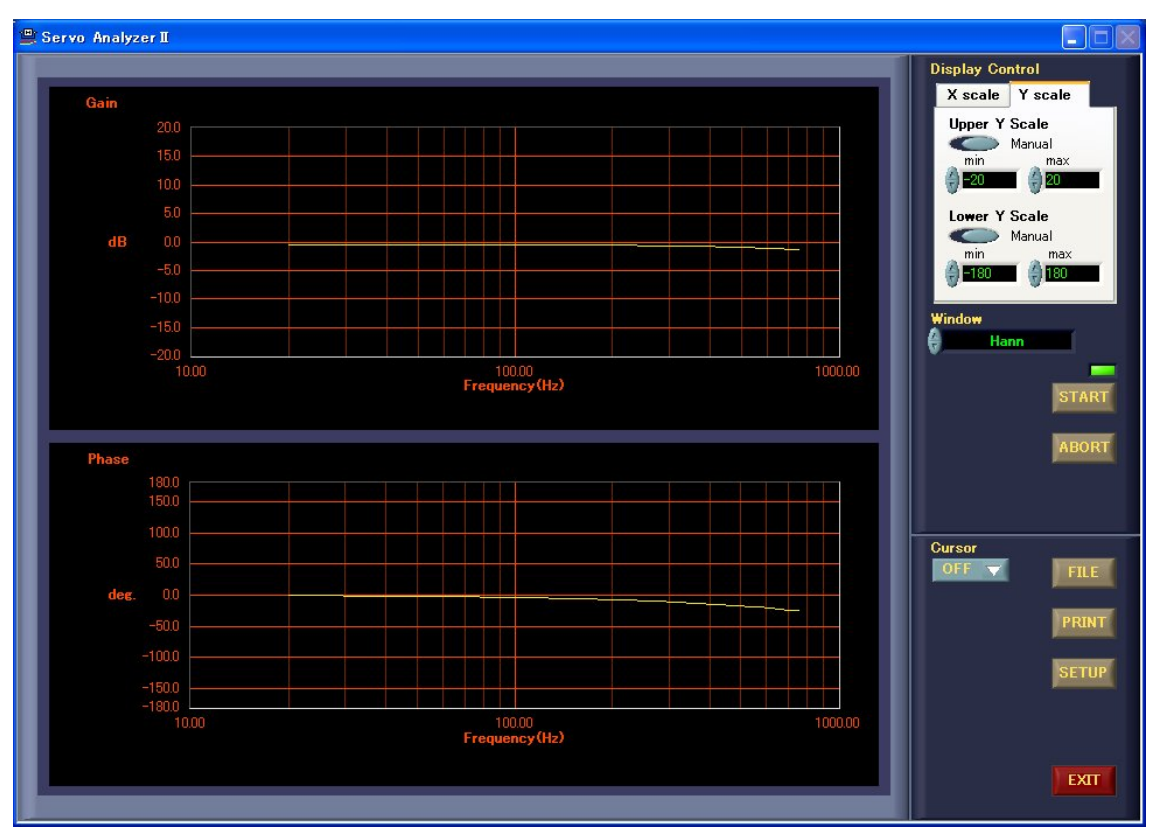

- 4.5.3.PC音源の入出力レベルについて
	- 1.PCの Line In は機種に依存しますが、1.8Vp-p 位で入力波形がクリップします。 正しい値はオシロ等で確認して下さい。 Generator Output を大きく取り過ぎると、入力波形がクリップしてしまい、正しい 測定が出来ませんので注意して下さい。 特にゲインのある測定対象を扱う場合には、Generator Output を小さめにして、 使用して下さい。
	- 2.外乱信号は Wave 波形として、Line Out から出力されます。出力レベルの目安を以下 に示します。 これも、機種に依存しますので目安として下さい。正しい値はオシロ等で確認して 下さい。

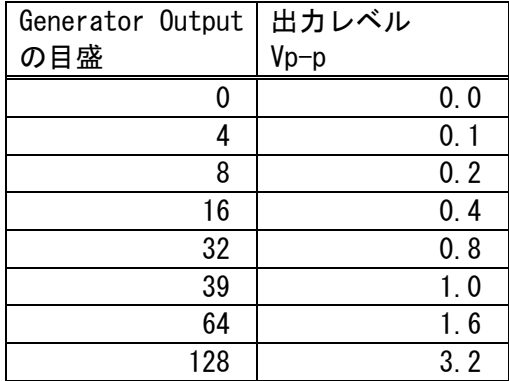

ボリュームコントロールの Wave とマスターボリュームは MAX の状態。

#### 4.6.カーソル表示

 測定結果の詳細を読み取りたい場合には、cursor を ON にすることでカーソルが有効となり ます。Gain 側のカーソルをドラッグすれば、任意の場所に即時移動させることができます。

- (1) Main 画面から、矢印で示す部分の cursor をクリックして、プルダウンメニューから "on"を選択します。
- (2)グラフにカーソルが表示され、カーソル位置の測定データが表示されます。

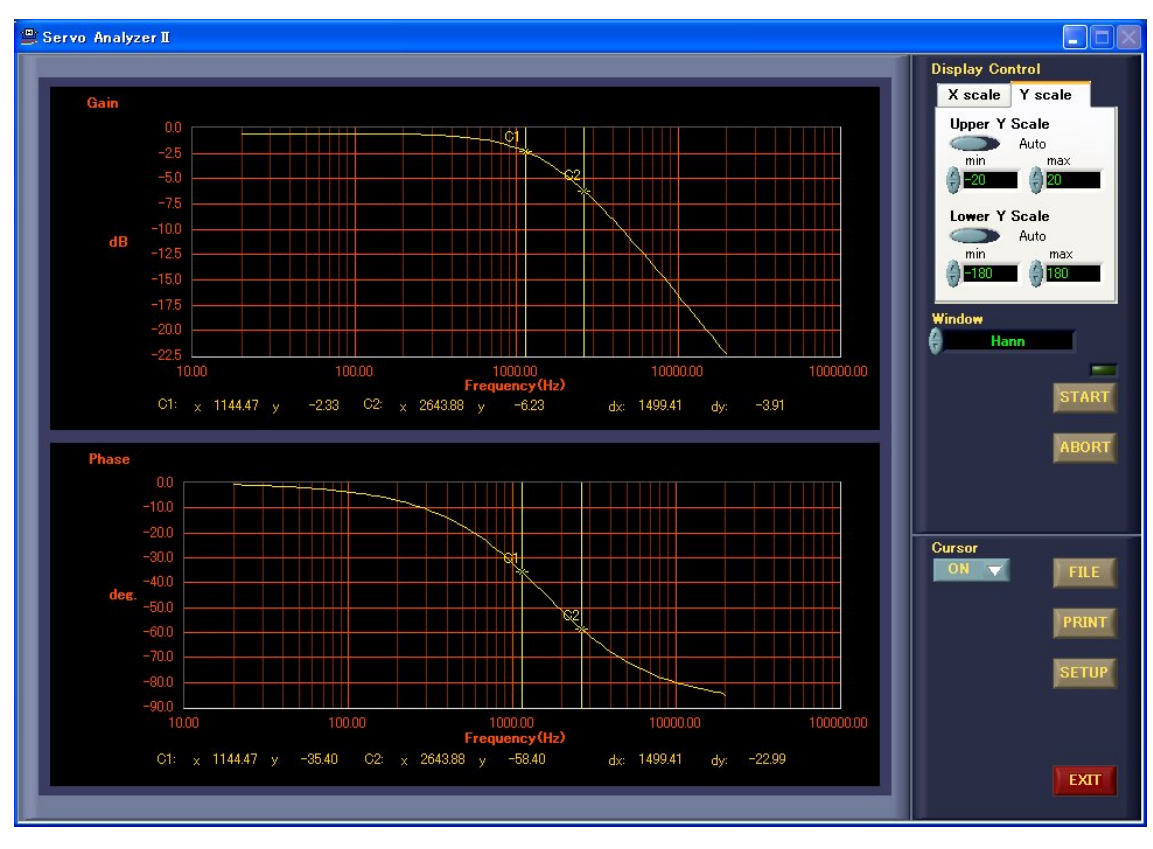

4.7.ファイル

測定したデータをCSV形式でファイルにします。

(1) 測定が終了したら、Main 画面の<FILE>ボタンを選択します。 ファイルの選択ダイアログが表示されます。

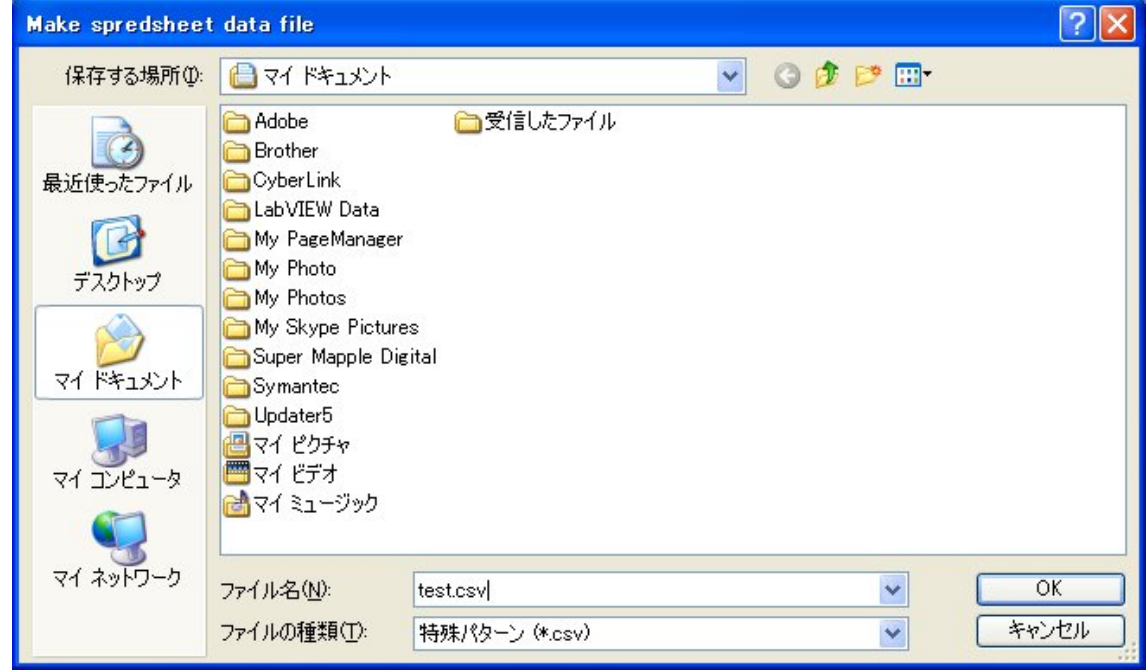

- (2)ファイル名入力します。
- (3)<OK>ボタンを選択します。測定データがファイルに保存され、Main 画面 に戻ります。

### 4.8.プリント

グラフ画面をそのまま印刷します。

(1) 測定が終了したら、Main 画面の<PRINT>ボタンを選択します。 コメント入力ダイアログが表示されます。

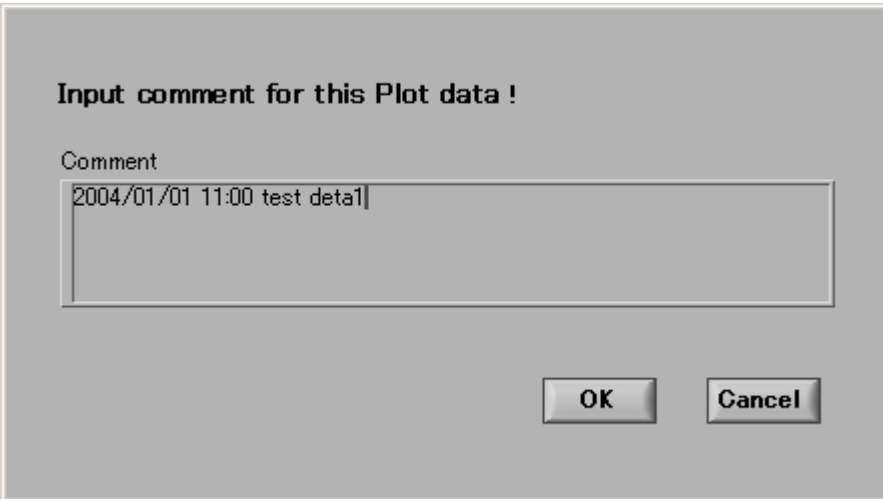

## (2)適当なコメントを入力して、<OK>ボタンを選択します。 印刷ダイアログが表示されます。

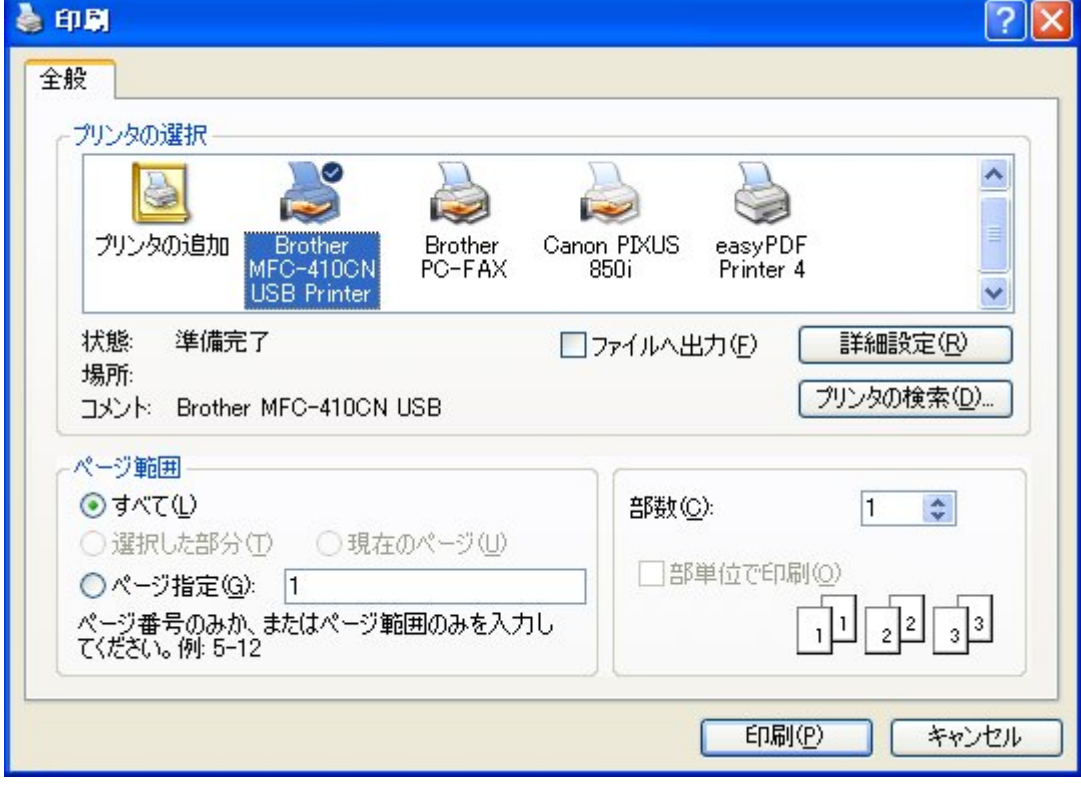

- (3)プリンタ名等を設定して、<印刷>ボタンを選択します。
- (4) 図4-3のようなグラフ画面が印刷されます。

note: 2004/01/01 11:00 test data

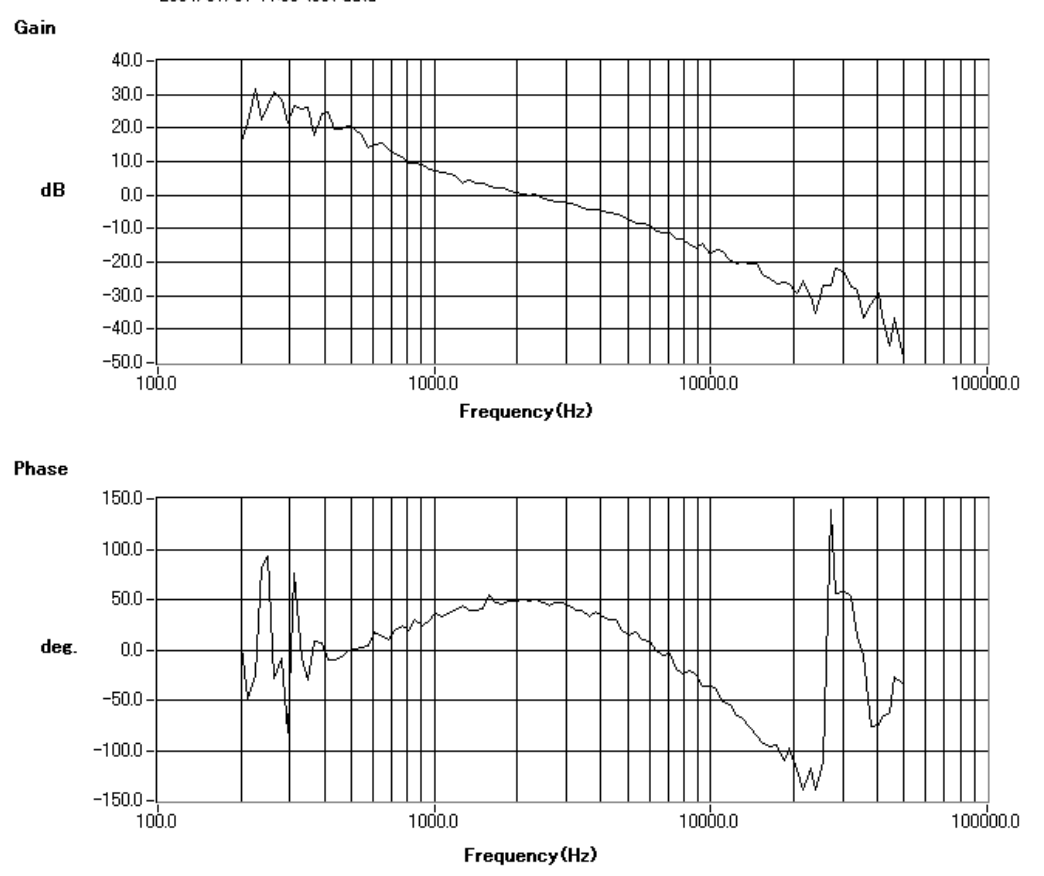

 $24 - 3$ 

5.仕様

測定項目 :周波数応答 *……*<br>トレース(縦軸) :対数、リニア、位相 ウィンドウ :ハニング、ハミング、ブラックマンーハリス、フラットトップ ウインドウ無し 平均化 : RMS、リニア (単純平均)

外乱出力 :固定サイン、スィープドサイン

. ロー・ロー・ロー<br>測定範囲 :20~20kHz

#### 6.責任の制限

- ※ 本製品は外科移植またはそれに関連する使用に適した機能の備わった製品として、 または動作不良により人体に深刻な障害を及ぼすおそれのある生命維持装置の重要な 機器に用いられる事を目的として設計されておりません。 重大な事故や損傷、死亡といった事態を避けるため、そのような用途での使用は避け て下さい。
- ※ 本製品に含まれるバグ、あるいは本製品の供給、性能、もしくは使用に起因する付 帯的損害もしくは間接的損害に対して、弊社に全面的に責がある場合でも弊社はその 製品の販売価格以上の責任を負わないものとします。